# MOTOROLA ELECTRIFY<sup>™</sup>

# WELCOME

MOTOROLA ELECTRIFY<sup>™</sup> keeps you connected, whether you're at home, work, or play.

Capture life's moments in HD video, or take crisp, vivid pictures with the 8 megapixel camera. Surf the web or stream video on the large 4.3 inch screen. Social networking at your fingertips. Follow family, friends, and work colleague's posts, texts, emails, all in one place.

Note: Certain apps and features may not be available in all countries.

#### **YOUR PHONE**

Most of what you need is in the touchscreen and four simple keys on the front:

- Menu: Open menu options.
- Home: Go to the home screen and apps menu.
- Back: Go back one screen.
- Search: Touch for text search, or hold for voice search.

#### START

#### Let's get you up and running

Caution: Before assembling, charging, or using your phone for the first time, please read the important legal and safety information packaged with your produc

or you can do it later.

create one.

REGISTER

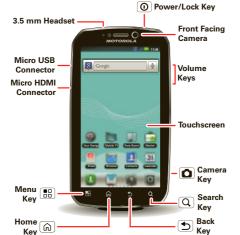

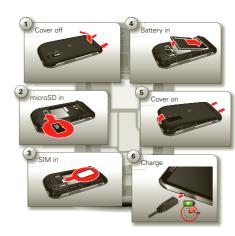

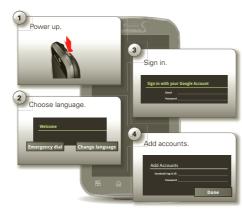

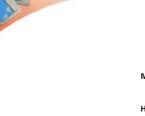

U.S. Cellular Customer Care: 1-888-944-9400

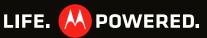

The first time you turn on your phone, a setup wizard guides you through signing in to your Gmail<sup>™</sup> account. If you don't have one, don't worry, the wizard will help you

- After you log in to Gmail, you can set up social networking
- Note: This phone supports apps and services that use a lot of data, so make sure your data plan meets your needs Contact your service provider for details.

# **TOUCH TIPS**

It's all in the touch:

- Touch: Choose an icon or option.
- Touch & Hold: Open options
- Drag: Scroll or move slowly.
- Flick: Scroll or move quickly.
- Pinch-to-zoom: Get a closer look at Google Maps<sup>™</sup> web pages, or photos.

#### CALLS

Your dialer and call lists are just a touch or two away-no menus needed. Just touch 🔣 Dialer in the home screen. Tip: During a call, touch Home 🝙 or Back 🕤 to hide the active call display and use other apps. To reopen it, touch 💹 Dialer

#### HOME SCREEN

The home screen gives you all your latest information one place. It's what you see when you turn on the phone touch Home 🝙.

Use the widgets, shortcuts and panels to see what's important to you. To make the home screen yours, see "personalize"

#### PERSONALIZE

Go ahead, add your personal touch. Change your widgets wallpaper, ringtone, and more-make it yours.

- Home screen: To add something or change your wallpaper, touch and hold an empty spot until you see the Add to Home screen menu.
- Ringtones & sounds: Touch Menu 🔠 > Settings > Sound > Phone ringtone or Notification ringtone.

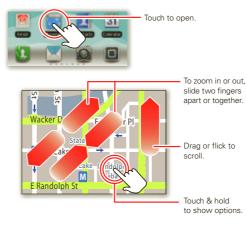

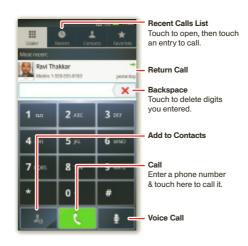

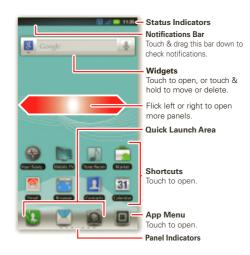

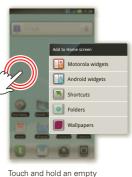

spot to open the home screen menu.

Touch Menu 🔡, then touch Settings to open the Settings menu.

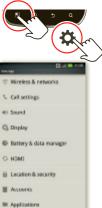

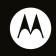

Certain features services and applications are network dependent and may not be available in all areas; additional terms, conditions and/or charges may apply. Contact your service provider

All features, functionality, and other product specifications, as well as the information contained in this quide, are based upon the latest available information and believed to be accurate at the time of printing. Motorola reserves the right to change or modify any formation or specifications without notice or obligation.

Note: The images in this quide are examples only

/IOTOROLA and the Stylized M Logo are trademarks or registered trademarks of Motorola Trademark Holdings, LLC. Google, the Google logo, Google Maps, Google Talk, Google Latitude, Gmail, YouTube, Presas, Google Books, Google Ooss, Google Soogles, Google Finance, Google Places, Google Maps Navigation Beta, Google Calendar, Android and Android Market are trademarks of Google, Inc. All other product or service names are the property ( eir respective owners.

© 2011 Motorola Mobility, Inc. All rights reserved. Product ID: Motorola Electrify (Model MB853) Manual Number: 68016303001-B

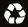

#### MESSAGES

All your messages in one place-text. IM. email. Facebook<sup>™</sup>, and more. Touch **□** > **Messaging** > Universal Inbox.

**Tip:** To type in a message, touch a text field to open the touchscreen keypad.

To add email accounts, touch I > Accounts > Add account. Choose Corporate Sync for Microsoft<sup>™</sup> Exchange work email (for settings, ask your IT administrator) or Email for most other accounts (for settings, ask the account provider).

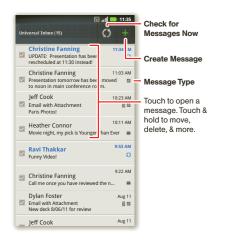

#### CONTACTS

Now you have contacts like you've never had before. V search, and use them your way. Just touch  $\square$  > Contacts.

**Tip:** When you flick or drag this list, a scroll bar appears on the right. Drag the scroll bar to move the list faster. To search the list, just touch Search  $\bigcirc$  and type a name.

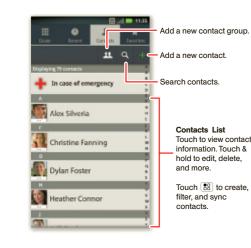

#### MY CONTACTS BACKUP

Mv Contacts Backup is a free service, so if your phone is lost or stolen, you can easily transfer your numbers to a new phone.

#### SET UP MY CONTACTS BACKUP

- 1 Touch is > I MyContactsBackup, and accept the terms and conditions to proceed.
- 2 Enter your PIN. If you're using My Contacts Backup to download contacts backed up on another phone, use your existing PIN
- 3 If you have existing contacts stored online, you'll be prompted to download them. If not, you'll be prompted to backup any contacts stored on your phone.

Tip: You can use your phone number and PIN to log into your account at www.mycontactsbackup.uscellular.com to add and edit your contacts online.

#### MEDIA

See it, capture it, share it! Then, relax with some music

- Photos: Press Camera 🙆. To take the photo, press Camera 🖸 again.
- Videos: Touch is > Camcorder. To record the video, touch 🛑. To stop recording, touch 🛈.
- To see the photos and videos vou've taken, touch Gallery
- Music: Touch I > Music to open your music library and select what you want to play.

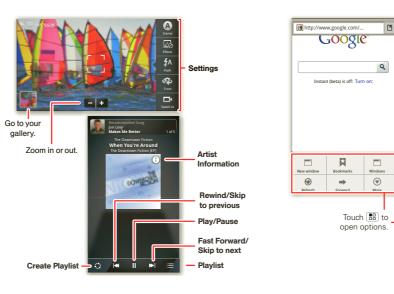

# WEB & MAPS 🛛 💳

are or where you're going.

- Browser: Touch I > Browser and surf using the super fast 3G and Wi-Fi connections.

Instant (beta) is off: Turn on:

Touch 🔠 to

open options.

- Browse, download, and search (of course). Find where you
- Google Maps<sup>™</sup>: Touch > N Maps to use the Google Maps you know and love.

Search

\* \*

Clear Map Join Latitude

#### **APPS**

All your apps, all together:

- Menu: To open the app menu, touch 🔲 in the home screen. To close the app menu, touch Home 🝙
- Search: In the app menu, touch Search Q to open a keypad, then type the app name.
- More: Touch I > 
  ŝ
  Market.

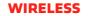

Lose the wires—touch Menu 📳 > Settings > Wireless & networks

- Bluetooth<sup>™</sup>: For handsfree calls and wireless music touch Bluetooth settings and connect to your accessory.
- Wi-Fi: For fast internet access, touch Wi-Fi settings and connect to a home, office, or hotspot network. connection details, touch Menu 📳 > Advanced.

| Bluetooth settings                         |                | Touch to turn on 8                                             |
|--------------------------------------------|----------------|----------------------------------------------------------------|
| Bluetooth                                  | ■ <sup>+</sup> |                                                                |
| Device name                                | ۲              |                                                                |
| Discoverable<br>Make device discoverable   |                | Wi-Fi settings                                                 |
| Scan for devices                           |                | Wi-Fi<br>Connected to HPD Network                              |
| lluetooth devices                          | Scanning 🔅     | Network notification                                           |
| Computer3<br>Pair with this device         |                | Open Network<br>Notify me when an open network is available    |
| Computer4<br>Pair with this device         | E              | Secure Network<br>Notify me when a secure network is available |
| 00.15-50-70-44-05                          |                | Wi-Fi networks                                                 |
| 00:1F:5B:7D:4A:DF<br>Pair with this device | L              | HPD Network                                                    |
| iMac<br>Pair with this device              | Ē              | bthomas1<br>WPS Available, secured with WPA/WPA2 PSK           |
| Computer11                                 |                | Basilnet<br>WPS Available, secured with WPA/WPA2 PSK           |
|                                            |                | zunophoto<br>WPS Available, secured with WPA/WPA2 PSK          |
|                                            |                | 2WIRE074                                                       |

#### YOUR NAVIGATOR DELUXE

With Your Navigator Deluxe, get all of the features of an advanced, GPS-enabled voice turn-by-turn car navigatio system on your phone. Search for any destination includin gas stations, ATMs, restaurants, and more. Get detailed maps of any location. Touch 🔲 > 🌑 Your Navigator Deluxe

Note: Before using Your Navigator Deluxe, turn on the location and GPS features. Touch Menu 🔡 Settings > Location & security, and turn on Use wireless networks and Use GPS satellites.

From the You Navigation Deluxe home screen you can select:

- Drive To for turn by turn direction to an address, airport contacts addresses and more
- Places to search for nearby businesses, the cheapest gas prices and more
- Maps & Traffic to see where you currently are located on a map and what traffic is in the area

#### TIPS

Here are some good things to know:

- Sleep/wake phone: Press Power/Lock ①.
- Set screen timeout: Touch Menu 📳 > Settings > Display > Screen timeout.
- Turn Sound On/Off: Press and hold Power/Lock 🔘 > Silent mode.
- Search: Touch Search Q

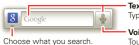

#### In the home screen:

To access a notification, drag the status bar down and touch it.

| Priority           |             |          |   |   |
|--------------------|-------------|----------|---|---|
| 😽 Missed call      |             |          |   |   |
| Rohan Grant        |             | 10:47 am |   | 1 |
| Notifications      |             |          |   |   |
| Rew Business       | Presentatio | m        |   |   |
| (2 more reminders) |             | 11:24 am |   |   |
|                    |             |          |   |   |
|                    |             | $\sim$   | _ |   |
|                    |             | )        |   |   |
|                    | • <         | $\sim$   |   |   |
|                    |             |          |   |   |

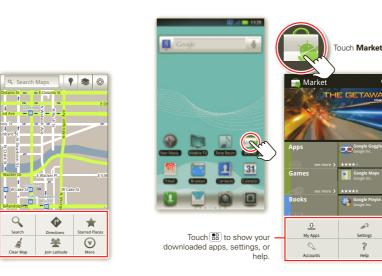

| ĸt  | Searc | :h     |
|-----|-------|--------|
| be, | then  | touch. |

Voice Search Touch, then speak

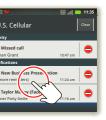

### MORE

Want more? You got it:

• Answers: Touch 🔲 > 🔝 Help Center.

You can also flick your home screen left or right to see the Getting Started and Tips and Trick widgets.

- Support: Phone updates, PC software, user guides, online help and more at www.motorola.com/myelectrify
- Accessories: Find optional accessories for your phone at www.motorola.com/products
- Load and transfer files: Download Motorola Media Link at www.motorola/medialink.com
- Social: The latest news, tips & tricks, videos and so much more—ioin us on:
- WouTube<sup>™</sup> www.youtube.com/motorola
- Facebook www.facebook.com/motorola
- Twitter www.twitter.com/motomobile

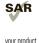

This product meets the applicable limit for exposure to radio waves (known as SAR) of .6 W/kg (FCC). The limits and guidelines include a substantial safety margin designe to assure the safety of all persons, regardless of age and health. The highest SAR values measured for this device are listed in the regulatory information packaged with

vour product.